# How to clear cache and cookies

## Google Chrome

- 1. Click the **Tools menu** (three dotted lines in the upper-right corner).
- 2. Select **History.**

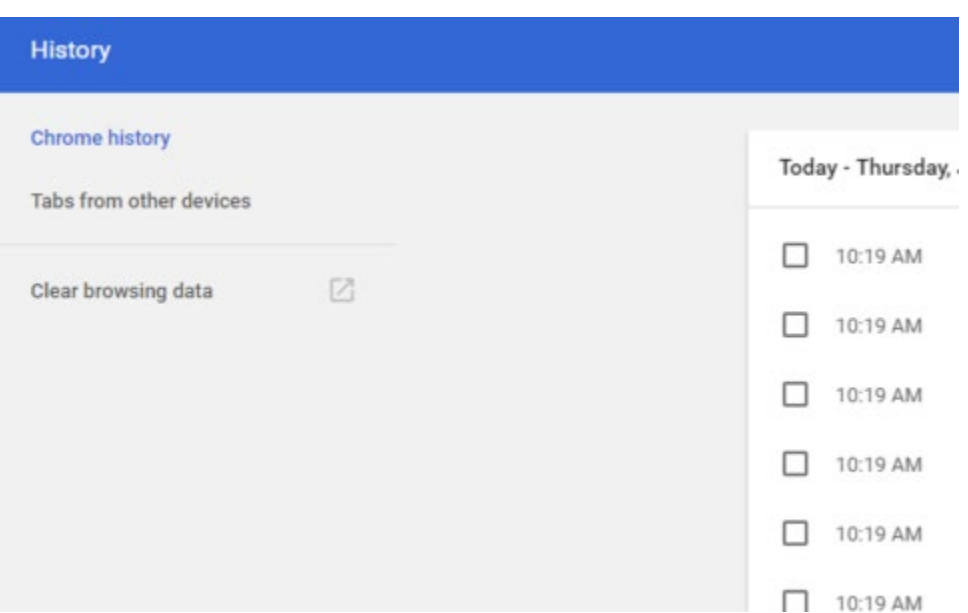

3. Select **Clear Browsing Data** from the left-hand side. Set the **Time Range** set to **24 Hour or All time,** as needed. Check-mark **Cookies and other site data** and **Cached images and files** and select **Clear Data.**

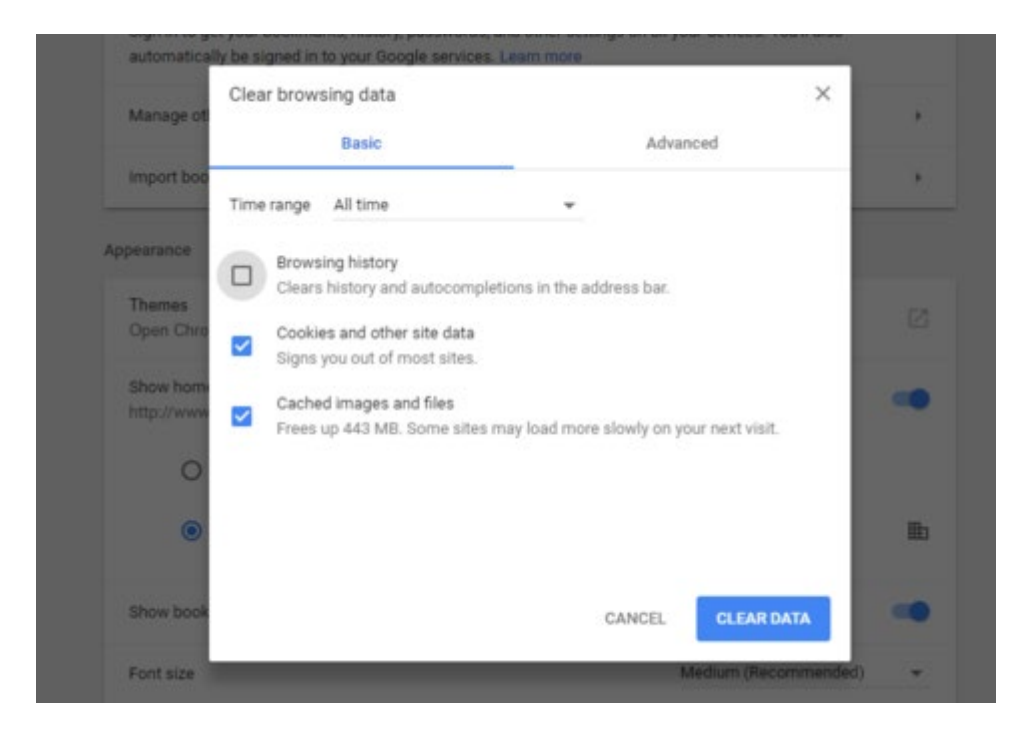

4. If on a Windows computer, close and re-open Chrome to save your changes. If on an Apple computer, go to the **Chrome** menu on the top menu bar and select **Quit** for the changes to take effect.

## Firefox

- 1. Click on the **Tools** bar.
- 2. Click on **Options** (On Mac, its labeled **Preferences**).

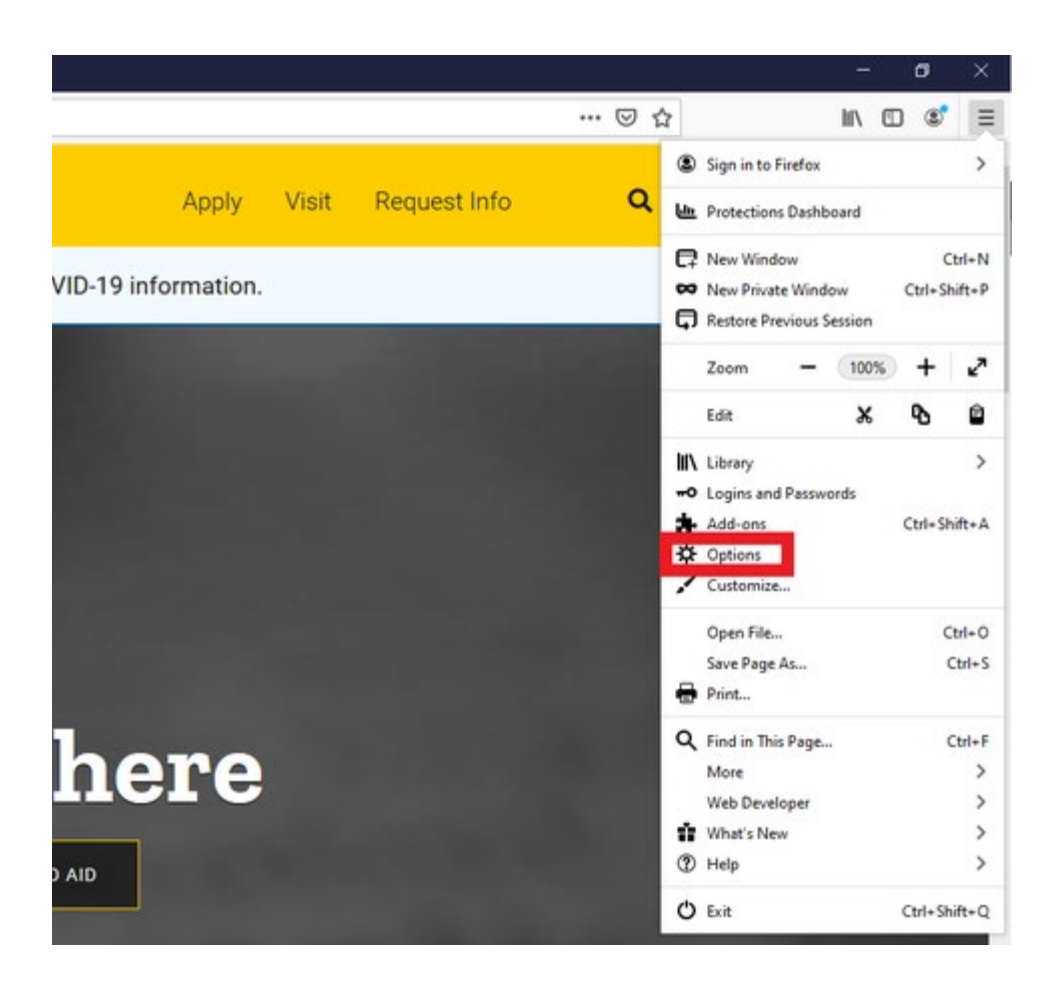

- 3. On the menu to the left, select **Privacy & Security**.
- 4. Under the **Cookies and Site Data** option, click the "**Clear Data...**" button.

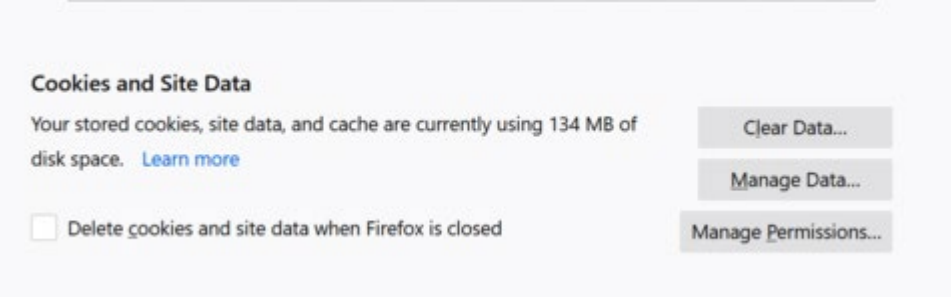

5. Select only the two options and hit clear now.

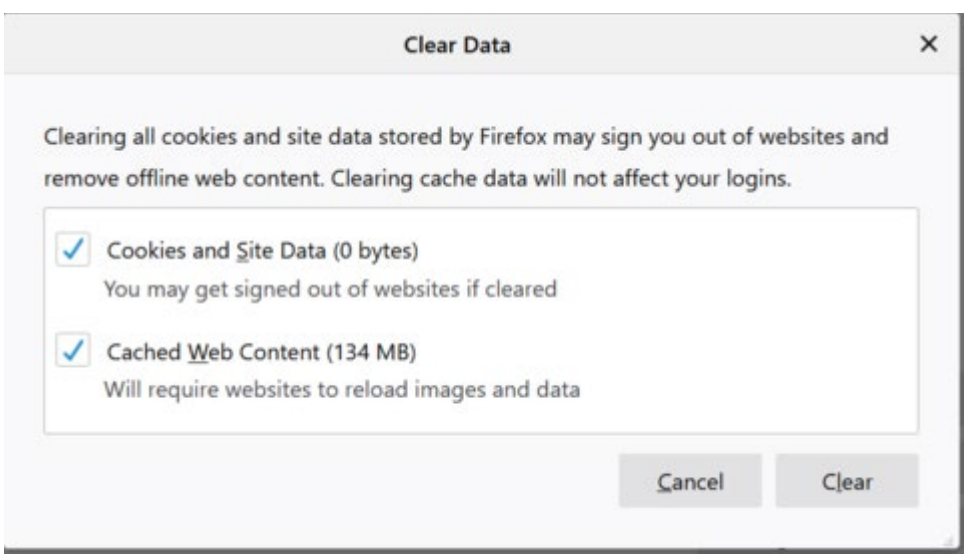

6. If on a Windows computer, close and re-open Firefox to save your changes. If on an Apple computer, go to the **Firefox** menu on the top menu bar and select **Quit** for the changes to take effect.

### Edge

1. Click the **Tools** menu (three dotted lines in the upper-right corner), and open the **Settings** menu.

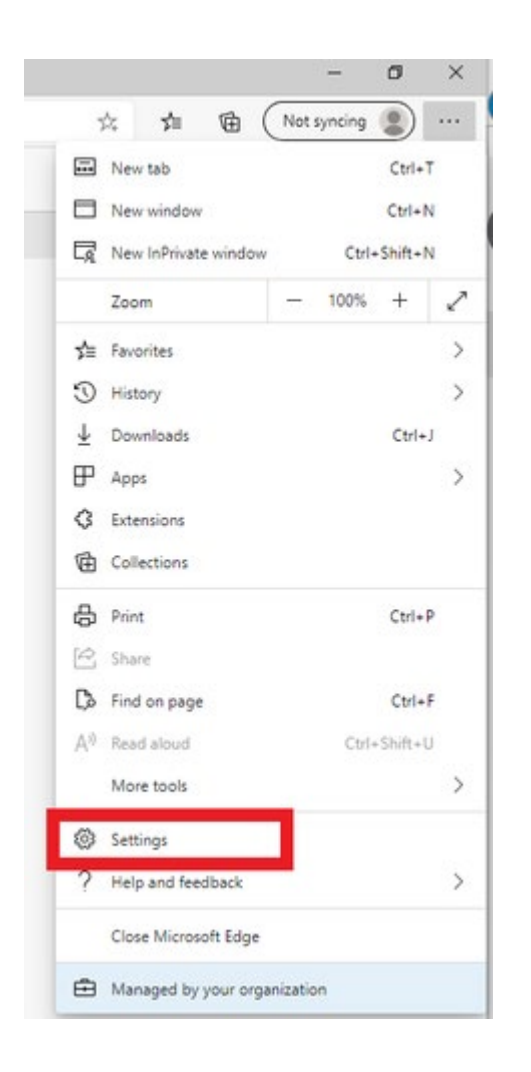

- 2. Click **Privacy, search, and services** on the left-side menu.
- 3. Under the section: **Clear browsing data**, Click **Choose what to clear**.

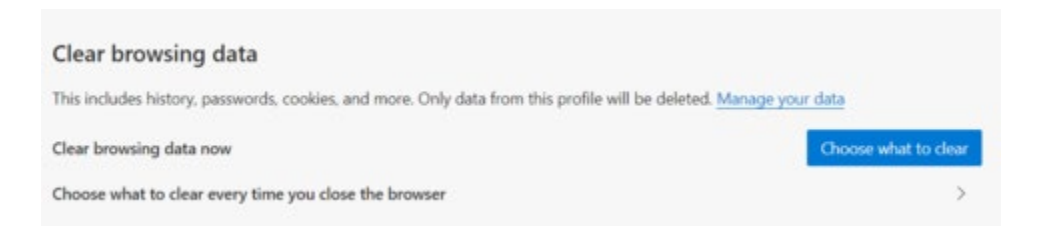

- 4. Select **Cookies and other site data** and **Cached images and files**.
- 5. Click **Clear Now**.

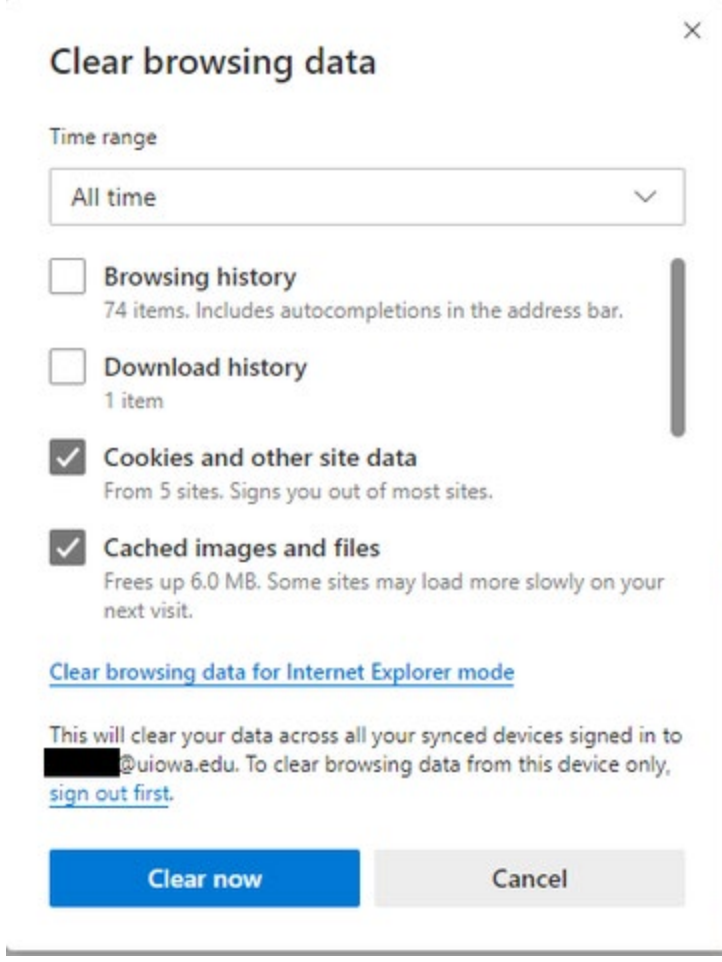

6. Close Microsoft Edge completely for your changes to take effect.

### Safari

- 1. Go to the Settings app on your device.
- 2. Scroll down to the **Safari** menu.
- 3. Scroll down and select **Clear History and Website Data**.

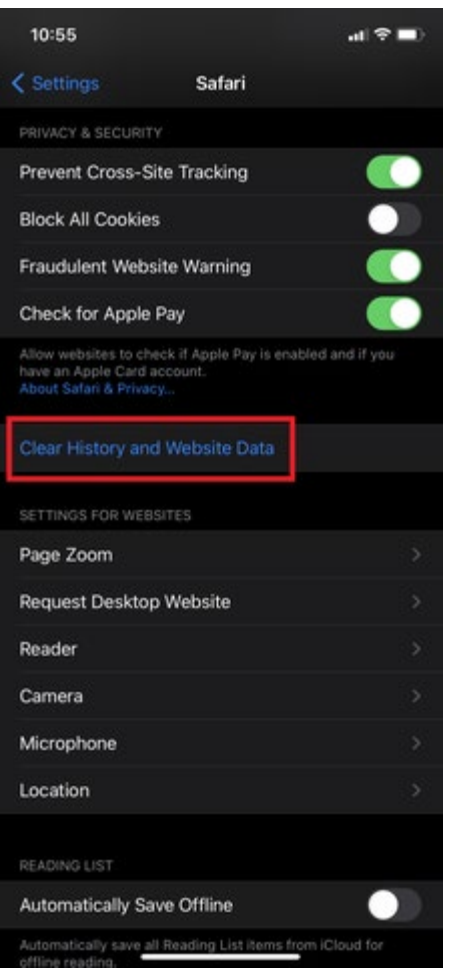

4. A pop-up will come up verifying that you want to clear the History and Data. Select **Clear History and Data**.

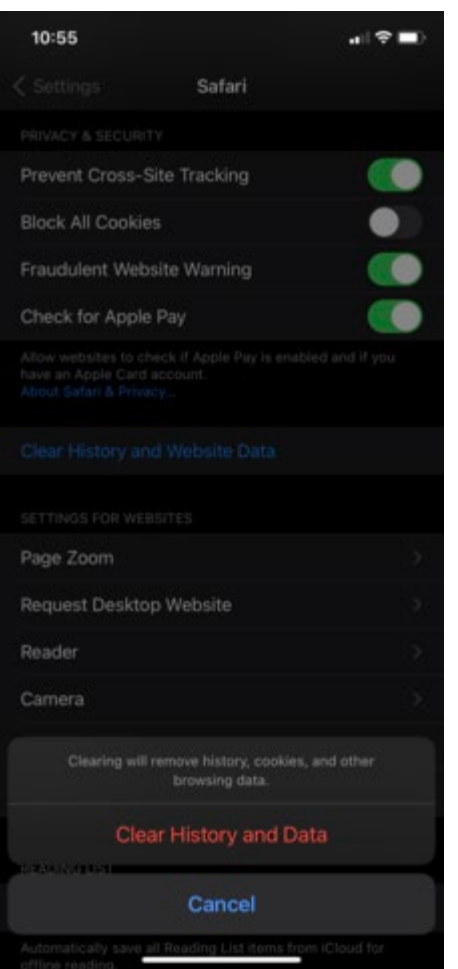

5. The button for Clear History and Website Data will turn gray when cache and cookies have been successfully cleared.